Each participant must enter using their 4-HOnline account. Go to 4honline.com to begin.

[DO NOT CREATE A NEW ACCOUNT. USE THE FAMILY EMAIL AND PASSWORD USED FOR ENROLLING IN](https://union.osu.edu/sites/union/files/imce/Program_Pages/4H/New%20Family%20Enrollment%20Step%20by%20Step.pdf)  [4-H. If you do not rem](https://union.osu.edu/sites/union/files/imce/Program_Pages/4H/New%20Family%20Enrollment%20Step%20by%20Step.pdf)ember your family email, contact Teresa at the Extension Office, 937.548.5215 or rusler-heiss.1@osu.edu.

Once you have logged into your account, you will need to add an animal to the account for the current year.

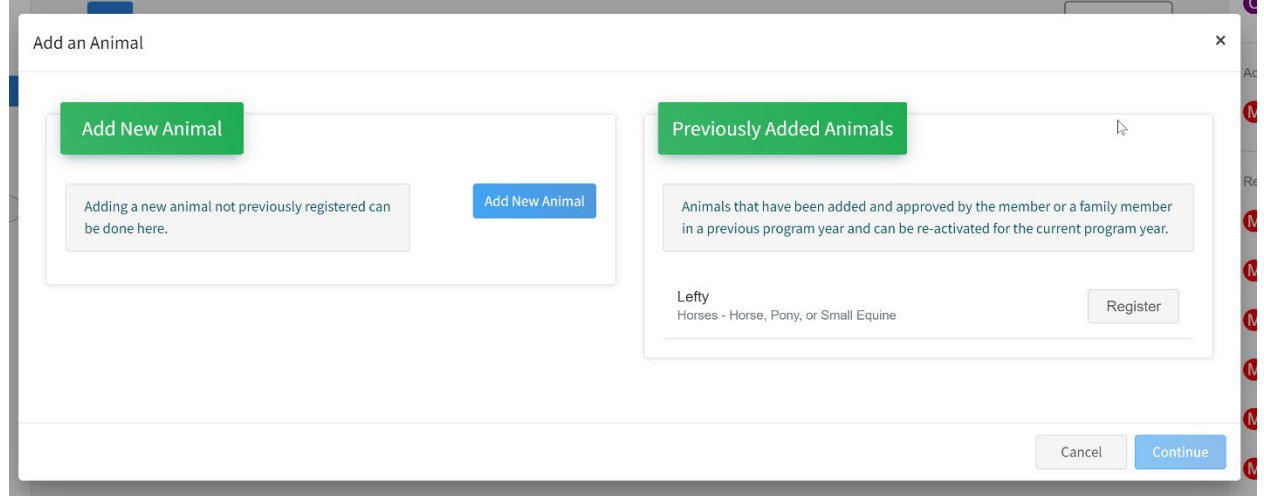

Select "Add New Animal" and select "Horse, Pony or Small Equine" for Animal Type. After entering that information, select "Continue" at the bottom of the screen to move to the next page.

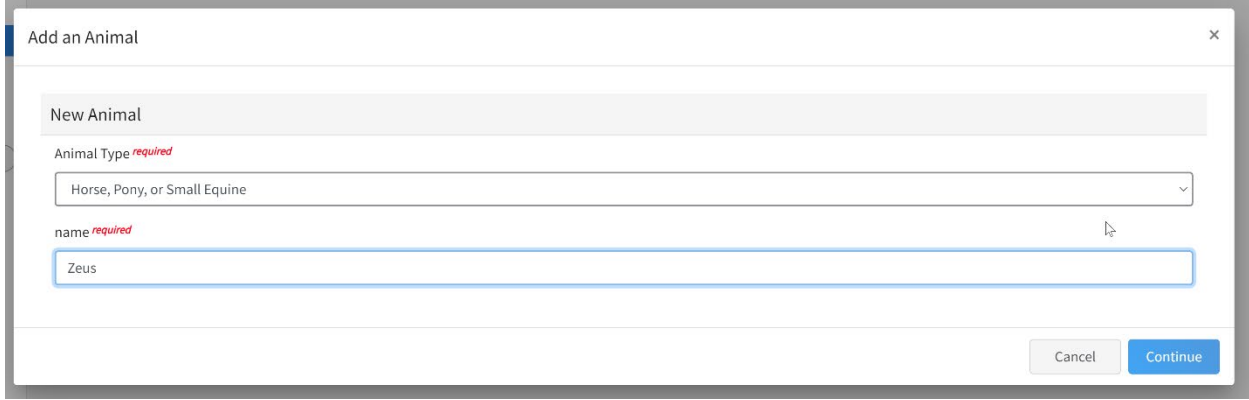

Next, fill out the animal information. If information is unknown in the required fields, please put N/A or Unknown in those fields.

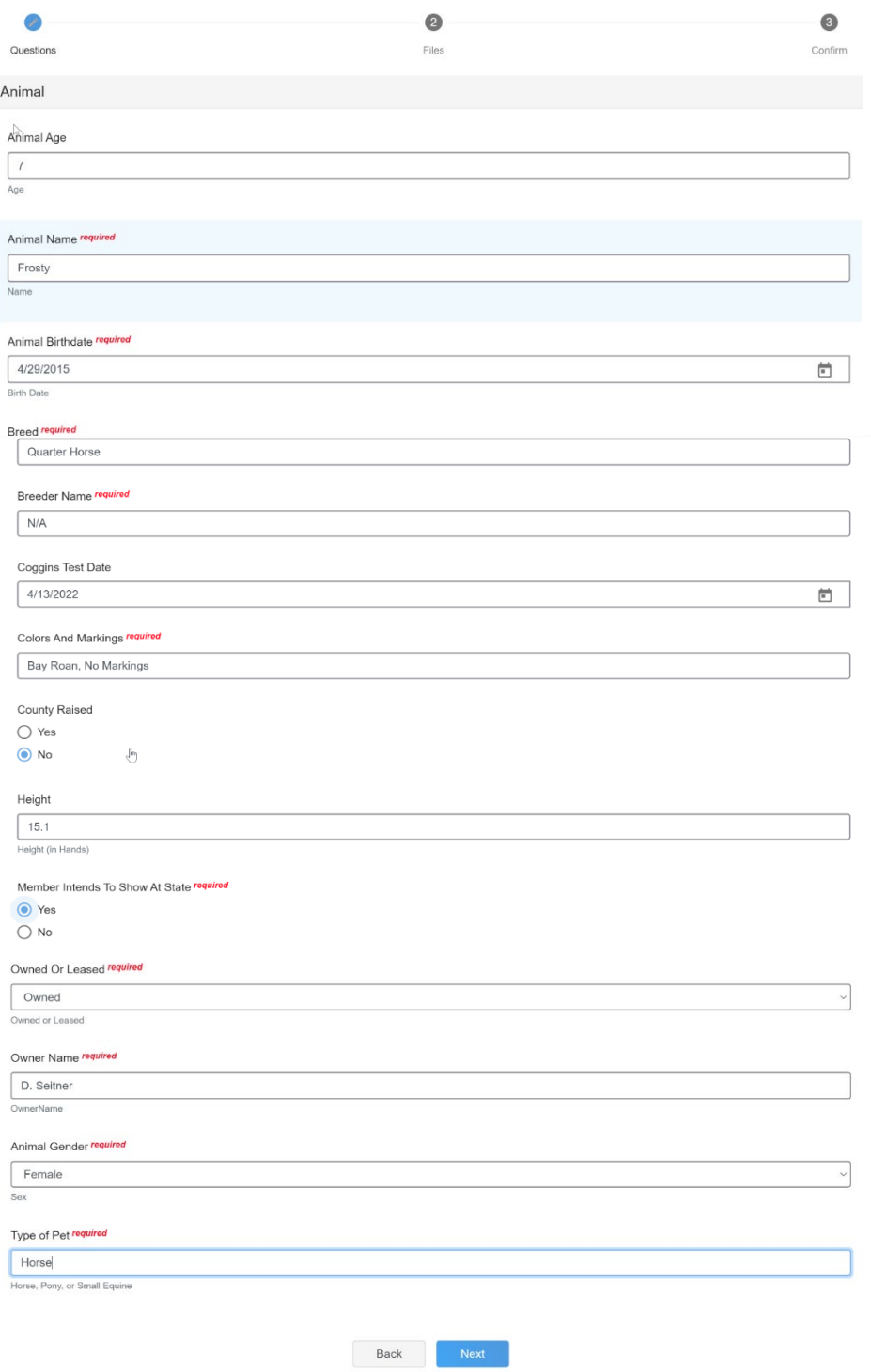

Once this information is complete, click "Next" to upload files. Please note that 4HOnline requires photos of the animal. This is also the section where the Out-of-County PAS Approval Form (if applicable), Coggins test results, and State Fair Stall Receipt will be uploaded. Currently, JPEG or PDF files can be uploaded for horse identification, but a PDF file must be used for the Coggins Documentation.

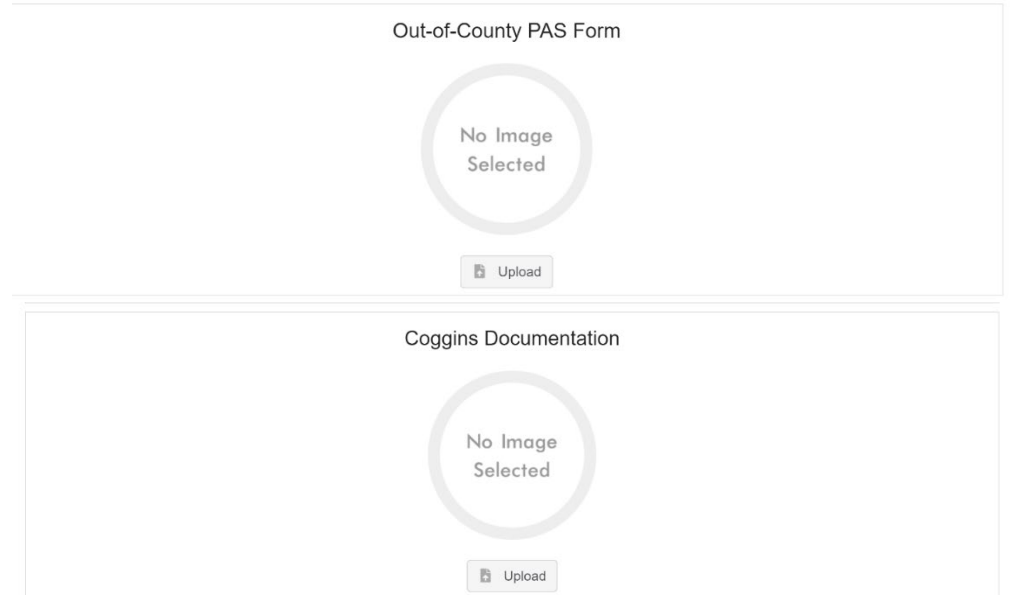

Once files are uploaded, they will appear as pictured below.

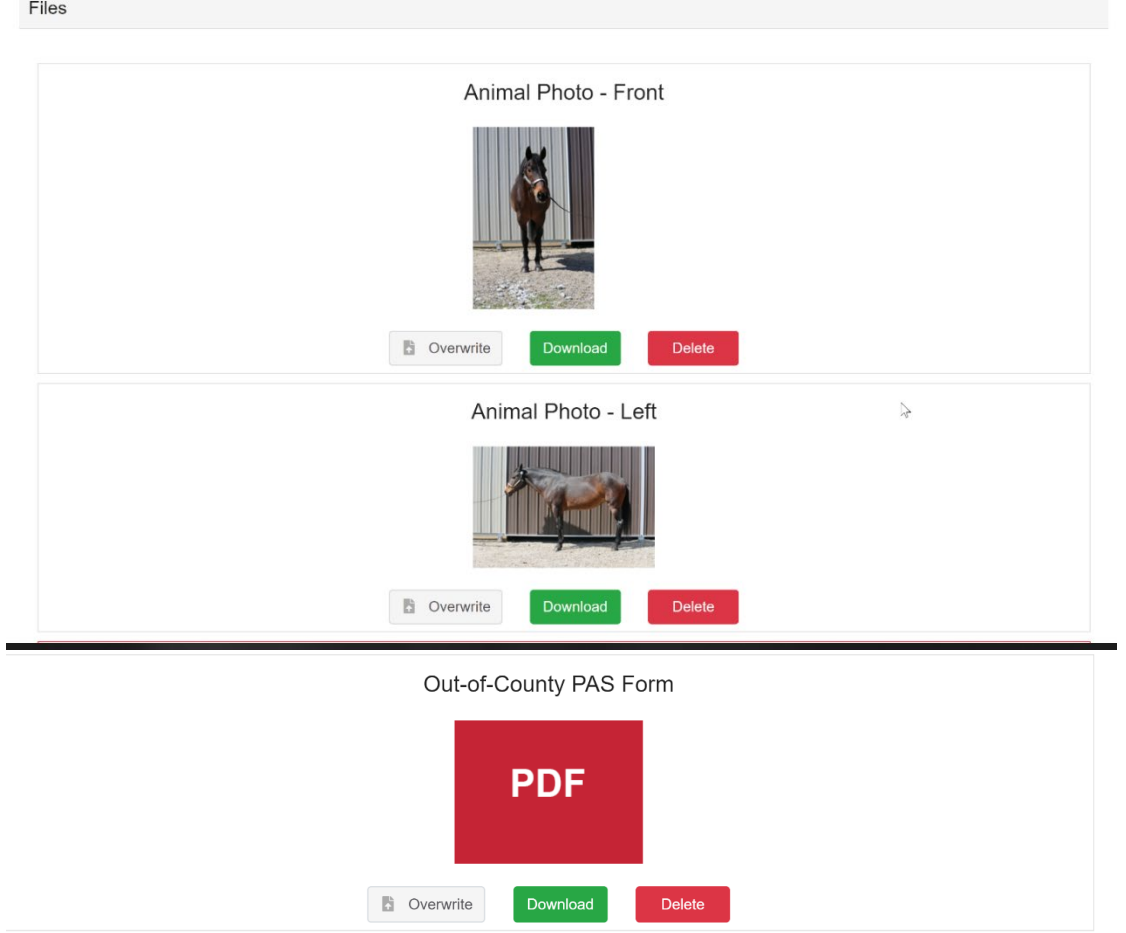

Once all forms have been uploaded, click "Next" to review your entry. If all information is correct, click "Submit" to upload all your forms to 4HOnline.